## **Приложение Sparkasse: перевод с помощью pushTAN**

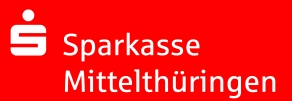

Представленное ниже описание применимо к операционной системе iOS. Для других операционных систем порядок действий может немного изменяться.

**1** Начните работу с приложением Sparkasse, нажав на **символ приложения** и введя свой пароль.

É

**2** Нажмите на стартовой странице на символ «**Geld senden**». У Вас есть три возможности регистрации данных по переводу.

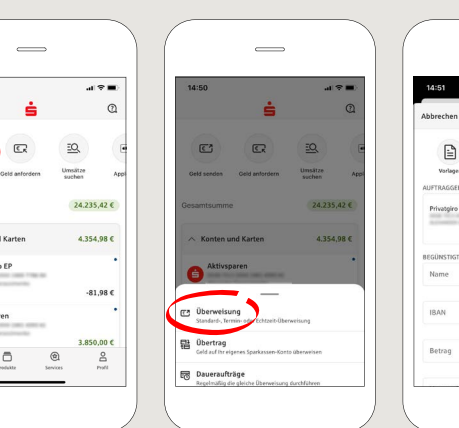

 $48 -$ ரி Bg  $.81986$ 

**3** Выберите в рубрике «**Vorlagen**» получателя или введите данные в формуляр перевода.

**Совет:** данные получателя дополнятся автоматически, если Вы однажды уже переводили деньги этому получателю или получали от него деньги.

В завершение нажмите на «**Senden**». Вы переходите к приложению S-pushTAN (этап 5).

**Вы можете зарегистрировать перевод также следующим образом:**

**3.1 С помощью функции фотографирования:** нажмите на символ «**Foto**». Сфотографируйте свой счет. Данные поручения включаются в образец перевода. Обязательно проверьте данные поручения. Далее переходите к этапу 4 и 5.

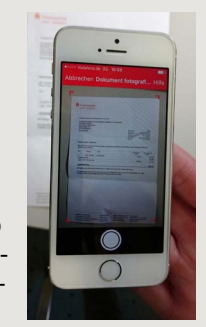

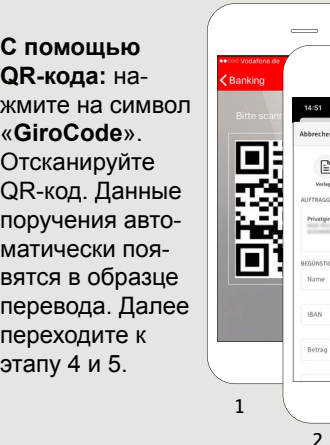

**4** Ваши данные по переводу появились завершен нажмите на «**Senden**». Вы переходите к приложен S-pushTA

 $\mathbb{R}$ 

 $\hat{a}$ 

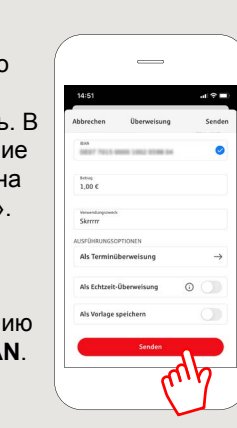

**5 Проверьте**

Ваши данные поручения по оригинальным документам, например, по счету.

Затем нажмите «**Auftrag freigeben**». Готово - Ваш перевод отправлен.

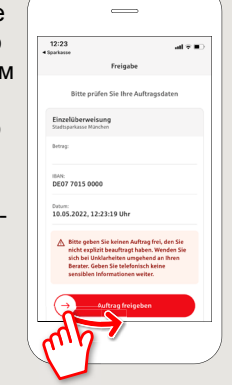

**DO YOU HAVE ANY QUESTIONS? WE WILL BE HAPPY TO HELP YOU.**

Central service call number: You can contact us under **0361 545 5000 Mon – Thu from 8 am – 7 pm and Fri from 8 am – 6 pm**.

## **DARÜBER HINAUS ERREICHEN SIE UNS UNTER:**

**Direkt-Beratung** Video chat: **www.spkmt.de/dbc** **Online banking support for private customers** Phone: **0361 545 5003** Available: **Mon – Thu from 8 am – 7 pm and Fri from 8 am – 6 pm**.

**3.2 С помощью**